## How to Add a Picture Slideshow to your Google Site.

**Before you Begin:** Before you begin making your slideshow it is important to have the page width of you webpage on hand. By default Google pages will have an adjusting page width. This means that as the web browser size changes, the page will adjust accordingly. This setting needs to be disabled in order for your slider to fit the full width of you page.

1.) On your page, go to Edit Site Layout.

2.) Set the page width a custom number. Usually 900-1200 pixels is good for a computer web browser. You can try different numbers till you find a width that you like. 3.) Keep this number on hand as we will need it when setting up your slideshow.

## **Setting up the Slideshow:**

1.) Navigate to either of the 2 templates. https://docs.google.com/presentation/d/ [1bWZfA2a7f2Y0Q\\_lzohPbMF1QB2JCyn7ckMrDdorA\\_ss/edit?usp=sharing or htt](https://docs.google.com/presentation/d/1bWZfA2a7f2Y0Q_lzohPbMF1QB2JCyn7ckMrDdorA_ss/edit?usp=sharing)ps:// [docs.google.com/presentation/d/1tE8gnh4vSDMz2JfEIUC15muUT1\\_ZlxIccAYJJ6APwVc/edit?](https://docs.google.com/presentation/d/1tE8gnh4vSDMz2JfEIUC15muUT1_ZlxIccAYJJ6APwVc/edit?usp=sharing) usp=sharing

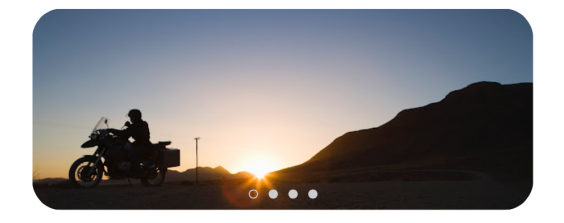

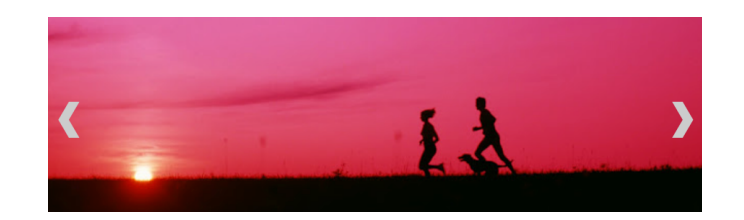

The first is basic and has rounded corners. The second has a chevron button to move through slides.

2.) Click File > Make a Copy to save a copy to your drive.

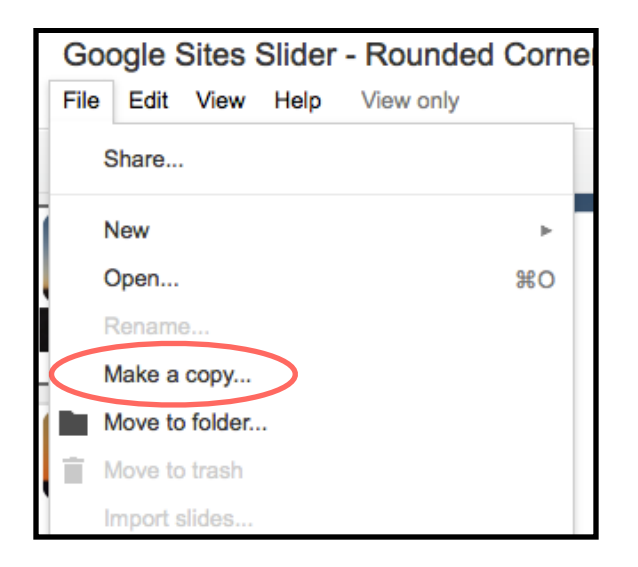

3.) Inside your copy of the slideshow, insert pictures and send them to the back of your slideshow. To do that, right-click the picture and click Order > Send to Back. This will ensure You can see what will be displayed on your site when the Slideshow is embedded.

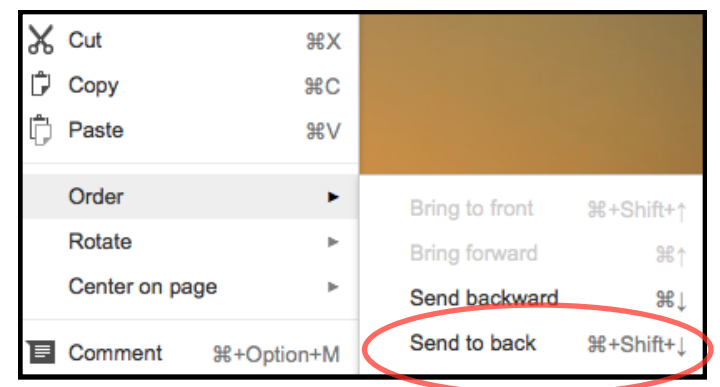

Copy slides on right if you want to add more pages.

4.) When you are finished with your slideshow click File > Publish to Web and set settings as you desire.

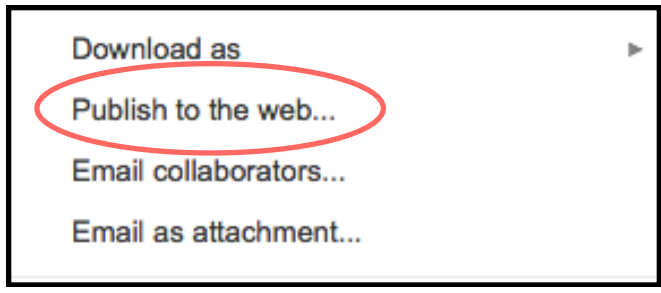

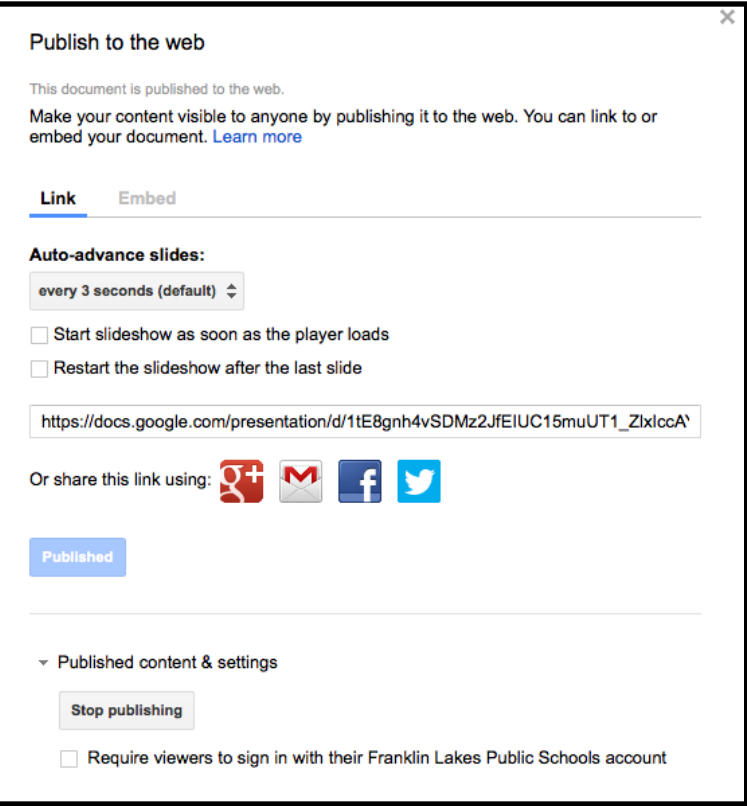

Auto-Advance will dictate how long each slide will be displayed. I recommend checking off "Start slideshow as soon as the player loads" and "Restart the slideshow after the last slide." This will ensure your slideshow runs on its own and restarts when it gets to the last picture. You will also need to copy the URL listed in order to embed that slideshow into your Google Site.

4.) Sign into [sites.google.com](http://sites.google.com) and navigate to the page you want to embed the slideshow or presentation. Click the Pen in the top right to edit your page. Put cursor where you want to insert the slideshow gadget. Click Insert>More Gadgets.

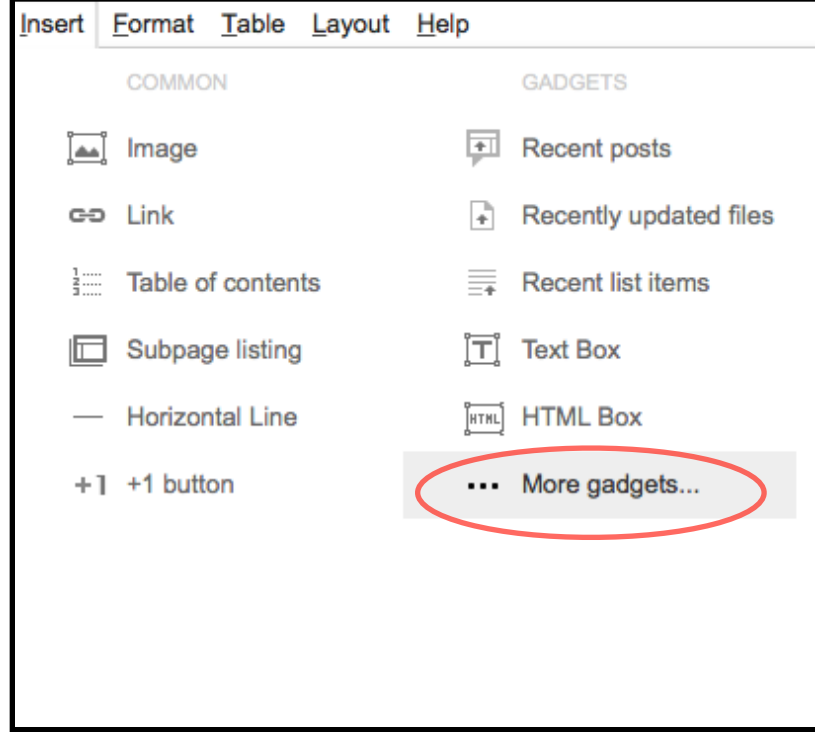

Select Slideshow Maker (using Google Slides)

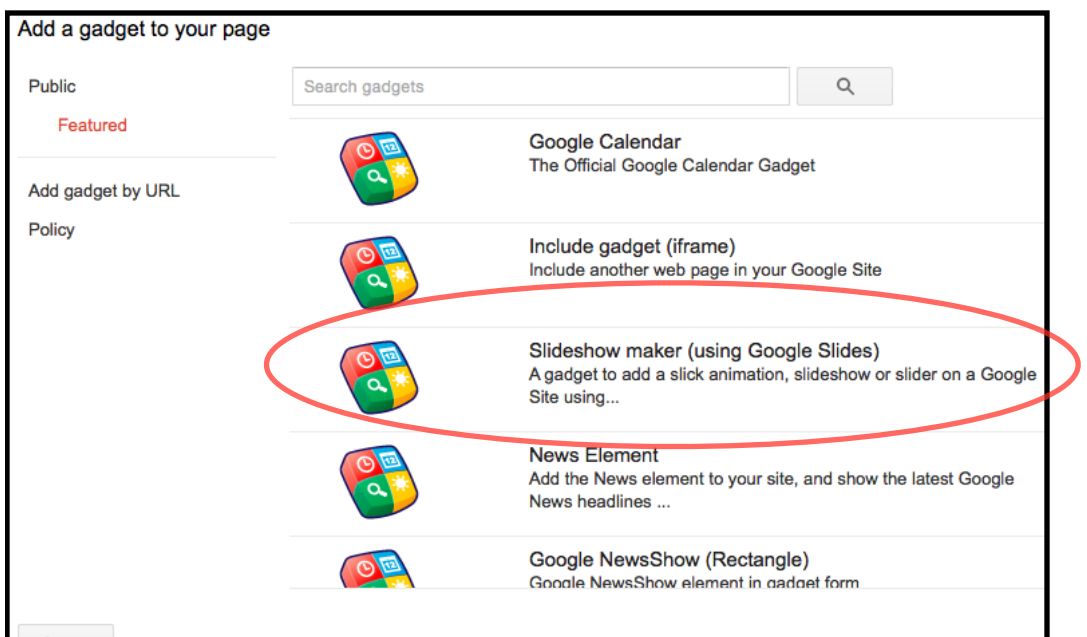

Paste the link you copied from your slideshow's "Publish to Web" window in this Link to Presentation field and Click save.

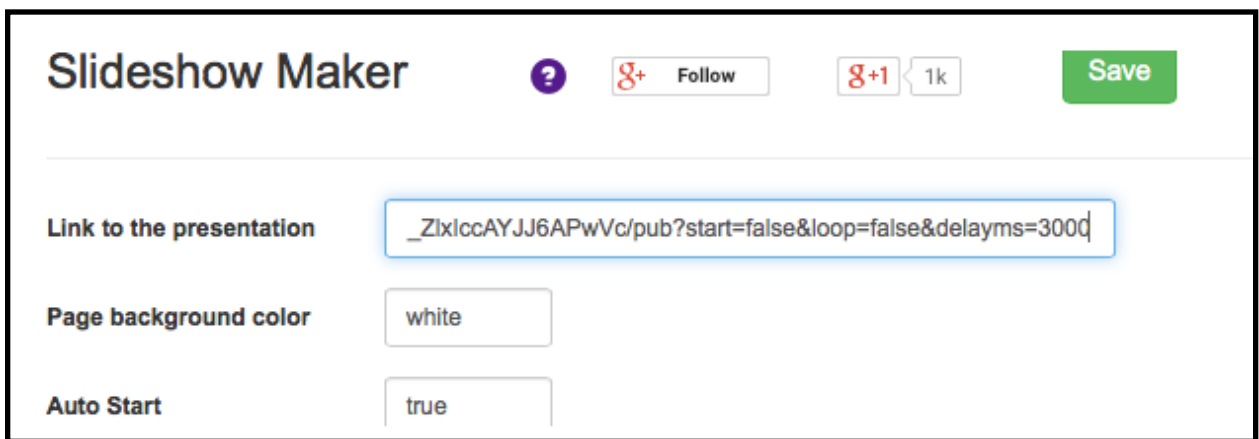

5.) Now we must set the proper width and height according to ratio settings that are given within the template. Leave Width at 100% if you want the slideshow to fill the body of the page. Using the width that you set prior to creating your website. Find the appropriate height for your slideshow, according to slideshow template directions.

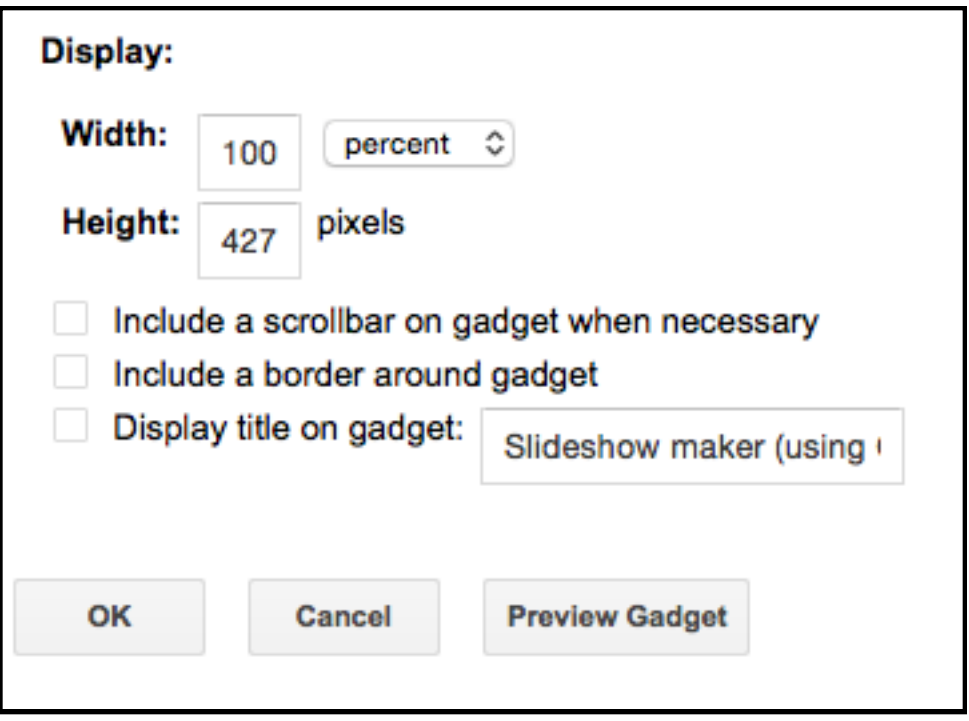

6.) Click OK and then click save once your slideshow settings have saved.